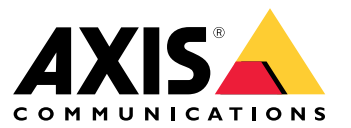

Manual do usuário

## Sumário

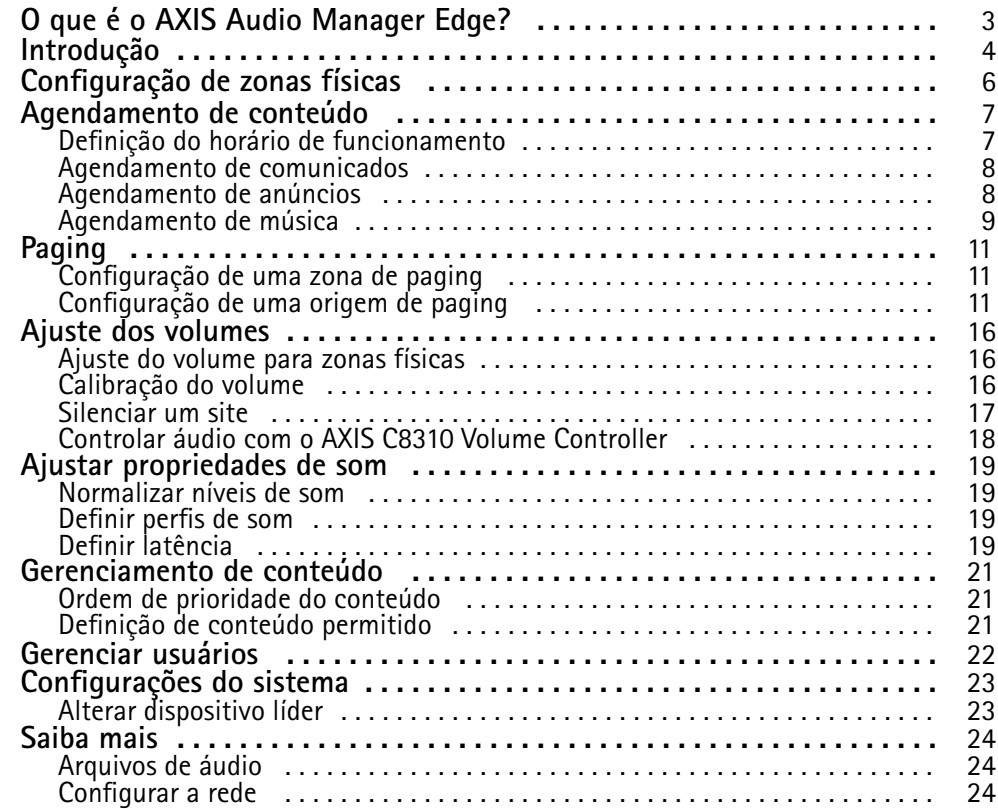

<span id="page-2-0"></span>O que é <sup>o</sup> AXIS Audio Manager Edge?

## O que é <sup>o</sup> AXIS Audio Manager Edge?

O AXIS Audio Manager Edge é um aplicativo integrado para gerenciamento <sup>e</sup> controle do seu sistema de áudio em um site local de pequeno <sup>e</sup> médio porte. Ele permite que você configure seus dispositivos de áudio em zonas separadas (até <sup>20</sup> zonas), onde é possível executar diferentes tipos de conteúdo, como comunicados ao vivo ou agendados ou música ambiente – um conjunto global de zonas por tipo de conteúdo. Você pode configurar facilmente cronogramas para seu conteúdo semanal. O monitoramento de saúde embutido garante que você conheça <sup>a</sup> situação completa do seu sistema.

Você pode ajustar volumes <sup>e</sup> mensagens de página <sup>a</sup> partir do seu smartphone, usando <sup>o</sup> aplicativo móvel Remoto de Áudio AXIS. <sup>O</sup> aplicativo está disponível em Google Play <sup>e</sup> App Store. Ele exige uma conexão Wi-Fi local para <sup>o</sup> sistema de áudio.

## <span id="page-3-0"></span>Introdução

## Introdução

Para usar <sup>o</sup> AXIS Audio Manager Edge, seus dispositivos de áudio deverão estar instalados <sup>e</sup> conectados à rede. Todos devem estar executando <sup>a</sup> mesma versão do firmware <sup>e</sup> ter uma senha de root definida. Isso pode ser facilmente gerenciado com <sup>o</sup> auxílio do aplicativo *AXIS Device [Manager](https://www.axis.com/products/axis-device-manager)*.

#### Observação

Se você estiver atualizando um sistema que usa no momento <sup>o</sup> AXIS Audio Player, recomendamos redefinir todos os dispositivos para <sup>o</sup> padrão de fábrica ao atualizar <sup>o</sup> firmware. Antes de fazer isso, convém anotar quais cronogramas <sup>e</sup> <sup>o</sup> conteúdo que você está usando para poder recriar <sup>a</sup> mesma configuração com <sup>o</sup> AXIS Audio Manager Edge.

Para obter mais informações sobre como atualizar <sup>o</sup> firmware, abra <sup>a</sup> ajuda no AXIS Device Manager <sup>e</sup> vá para <sup>a</sup> seção **AXIS Device Manager client (Cliente do AXIS Device Manager)** <sup>&</sup>gt; **Device manager workspace (Espaço de trabalho do gerenciador de dispositivos)** <sup>&</sup>gt; **Upgrade firmware (Atualizar firmware)**.

Quando <sup>o</sup> AXIS Audio Manager Edge é aberto pela primeira vez em um dispositivo, <sup>o</sup> dispositivo é definido como <sup>o</sup> dispositivo líder do site.

#### Observação

Se precisar de espaço para arquivos de música, use um dispositivo líder com um cartão SD. Recomendamos também escolher um dispositivo líder que seja fácil de alcançar caso seja necessário substituir <sup>o</sup> cartão SD.

Para usar um dispositivo diferente como líder no futuro, consulte *Alterar [dispositivo](#page-22-0) líder na página [23](#page-22-0)*.

1. Certifique-se de que <sup>a</sup> rede esteja configurada.

Consulte *[Configurar](#page-23-0) <sup>a</sup> rede na página [24](#page-23-0)*

2. Vá para <sup>a</sup> página da Web do dispositivo para seu dispositivo líder digitando <sup>o</sup> seguinte endereço em um navegador da Web:

https://###.##.##.##, onde ###.##.##.## é <sup>o</sup> endereço IP do seu dispositivo líder.

- 3. Vá para **System <sup>&</sup>gt; Date and time (Sistema <sup>&</sup>gt; Data <sup>e</sup> hora)** <sup>e</sup> defina <sup>a</sup> hora <sup>e</sup> <sup>o</sup> fuso horário.
- 4. Vá para **Audio <sup>&</sup>gt; Overview (Áudio <sup>&</sup>gt; Visão geral)** <sup>e</sup> clique em **Launch AXIS Audio Manager Edge (Iniciar AXIS Audio Manager Edge)**.

O AXIS Audio Manager Edge é aberto no navegador.

5. Nomeie seu site.

Se desejar renomear <sup>o</sup> site posteriormente, vá para **System settings (Configurações do sistema)**.

6. Insira um nome para sua primeira zona física.

Esta etapa é opcional, mas recomendada. Quando sua primeira zona física é criada aqui, <sup>o</sup> dispositivo líder é adicionado automaticamente à zona. Além disso, <sup>a</sup> zona será pré-selecionada quando você criar agendamentos para música, anúncios e comunicados.

Se preferir criar suas zonas físicas mais tarde, consulte *[Configuração](#page-5-0) de zonas físicas na página [6](#page-5-0)* .

- 7. Configure seu sistema de áudio:
	- Adicione conteúdo <sup>e</sup> defina onde <sup>e</sup> quando reproduzi-lo.

Consulte *[Agendamento](#page-6-0) de conteúdo na página [7](#page-6-0)*

Configure <sup>o</sup> paging.

Consulte *Paging na [página](#page-10-0) [11](#page-10-0)*

## Introdução

- - Defina ou calibre <sup>o</sup> volume para diferentes dispositivos, tipos de conteúdo <sup>e</sup> zonas físicas. Consulte *Ajuste dos volumes na [página](#page-15-0) [16](#page-15-0)*
- Adicione usuários e defina seus direitos de acesso. Consulte *[Gerenciar](#page-21-0) usuários na página [22](#page-21-0)*
- 8. Vá para **Dashboard (Painel)** para monitorar seu sistema:
	- -Veja quantos dispositivos estão online <sup>e</sup> se algum deles parou de funcionar.
	- Veja <sup>o</sup> status do áudio que está sendo reproduzido no momento <sup>e</sup> <sup>o</sup> que está por vir.

## <span id="page-5-0"></span>Configuração de zonas físicas

## Configuração de zonas físicas

Uma zona física é uma representação virtual de um local em que seus dispositivos estão localizados. Os dispositivos localizados na mesma área podem ser agrupados virtualmente. Basta adicioná-los à mesma zona física no AXIS Audio Manager Edge. Isso permite <sup>a</sup> você controlar um grupo de dispositivos ao mesmo tempo.

Digamos que você tenha vários alto-falantes no mesmo ambiente. Como <sup>o</sup> som desses dispositivos é ouvido na mesma área, você quer que eles reproduzam <sup>o</sup> mesmo conteúdo. Portanto, você criará uma zona física no AXIS Audio Manager Edge <sup>e</sup> adicionará os alto-falantes ao ambiente. Agora, você pode facilmente fazer com que todos os alto-falantes reproduzam <sup>a</sup> mesma música simultaneamente. Basta enviar suas músicas para <sup>a</sup> zona física correspondente no AXIS Audio Manager Edge.

#### **É bom saber:**

- Você pode criar várias zonas físicas <sup>e</sup> preenchê-las com vários dispositivos. No entanto, um dispositivo não pode pertencer <sup>a</sup> várias zonas físicas.
- •Um dispositivo de áudio deve pertencer <sup>a</sup> uma zona física para receber conteúdo agendado ou ser usado para reprodução.
- •Se você excluir uma zona, todos os dispositivos na zona serão desatribuídos.
- • Você pode reproduzir <sup>o</sup> mesmo conteúdo em várias zonas físicas ao mesmo tempo, mas é possível controlar <sup>o</sup> volume para cada zona individualmente.

#### **Exemplo**

Você tem uma loja de roupas <sup>e</sup> deseja poder tocar música <sup>e</sup> fazer comunicados na área do cliente dentro da loja. Você também quer que <sup>a</sup> equipe dos caixas de pagamento seja capaz de chamar <sup>a</sup> equipe que está trabalhando na sala de estoque. Você também deseja reproduzir música, anúncios <sup>e</sup> comunicados de acordo com cronogramas definidos.

Você tem quatro alto-falantes na área do cliente <sup>e</sup> um na sala de estoque na parte de trás do escritório.

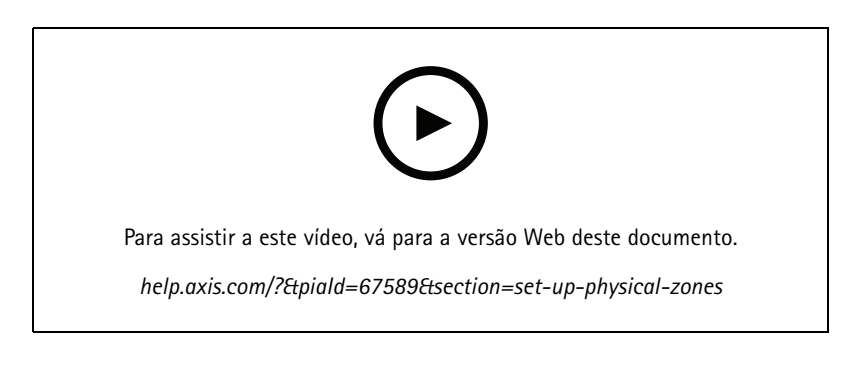

- 1. Vá para **Physical zones (Zonas físicas)**.
- 2. Crie uma nova zona <sup>e</sup> nomeie-a de acordo com <sup>o</sup> local que ela representa.
- 3. Vá para **Unassigned devices (Dispositivos não atribuídos)**.
- 4. Adicione dispositivos ao seu site e, em seguida, feche <sup>o</sup> painel.
- 5. Renomeie os dispositivos para que você possa identificá-los facilmente.

#### Observação

Você pode usar <sup>a</sup> função **Identify (Identificar)** no menu para reproduzir um sinal de teste. Isso ajudará você <sup>a</sup> diferenciar os alto-falantes.

6. Arraste <sup>e</sup> solte os dispositivos na zona física.

## <span id="page-6-0"></span>Agendamento de conteúdo

## Agendamento de conteúdo

O agendamento de conteúdo refere-se <sup>a</sup> definir qual conteúdo deve ser reproduzido <sup>e</sup> quando <sup>e</sup> onde reproduzi-lo.

O que reproduzir:

- Comunicados
- Anúncios publicitários
- Música

Onde reproduzir:

• Em uma ou várias zonas

Quando reproduzir:

- Em relação ao horário de funcionamento definido
- De acordo com cronogramas personalizados ou em instantes fixos

Para configurar <sup>o</sup> paging, consulte *Paging na [página](#page-10-0) [11](#page-10-0)*.

## **Definição do horário de funcionamento**

Esse recurso é usado para fins de agendamento relativo <sup>e</sup> exibição do horário de funcionamento ao longo do sistema. Qualquer agendamento definido em relação ao horário de funcionamento se adaptará automaticamente ao cronograma de horário de funcionamento.

**Exemplo**

Você deseja notificar os clientes diariamente que <sup>a</sup> loja fechará em 15 minutos. Para isso, você grava uma mensagem informando que "a loja fechará em 15 minutos" <sup>e</sup> define que ela deverá ser reproduzida 15 minutos antes do horário de encerramento das atividades todos os dias. Se você alterar <sup>o</sup> horário de encerramento das atividades, não será necessário ajustar <sup>a</sup> hora na qual <sup>a</sup> mensagem é executada.

O aplicativo **Opening hours (Horário de funcionamento)** é usado somente para definir as horas de abertura. Para configurar um anúncio que reproduz uma mensagem 15 minutos antes do horário de encerramento das atividades, você pode usar <sup>o</sup> aplicativo *[Agendamento](#page-7-0) de comunicados na página [8](#page-7-0)* .

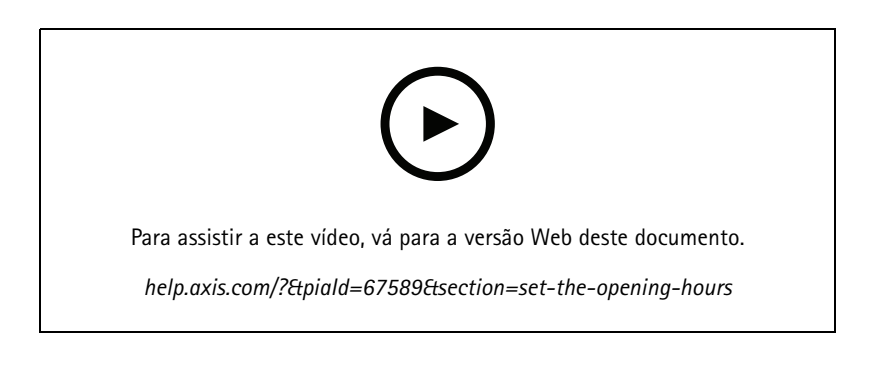

- 1. Vá para **Opening hours (Horário de funcionamento)**.
- 2. Selecione os dias da semana <sup>a</sup> serem incluídos.

## <span id="page-7-0"></span>Agendamento de conteúdo

- 3. Selecione <sup>o</sup> intervalo de tempo para cada dia.
- 4. Clique em **SAVE (Salvar)**.

### **Agendamento de comunicados**

Você pode escolher quando deseja reproduzir comunicados pré-gravados.

#### **Exemplo**

Notifique os clientes todos os dias que <sup>a</sup> loja fechará em 15 minutos. Você também deseja executar uma determinada pré-gravada às 11h30 <sup>e</sup> às 13h30 todas as segundas, quartas <sup>e</sup> sextas-feiras.

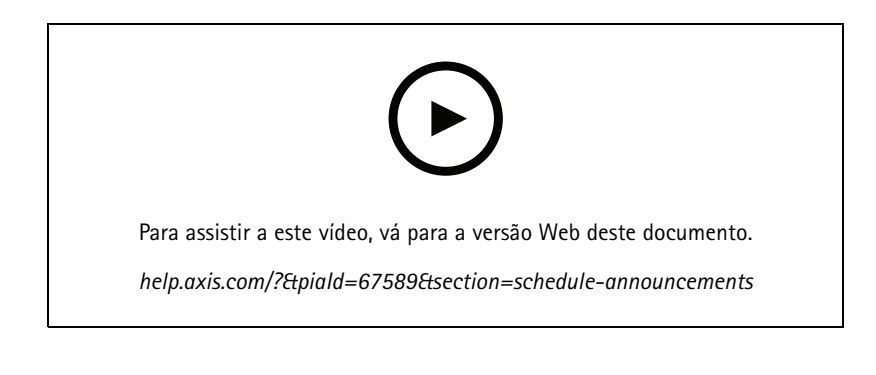

- 1. Vá para **Announcements (Comunicados)**.
- 2. Escolha <sup>o</sup> que deseja reproduzir:
	- 2.1 Vá para **LIBRARY (Biblioteca)** <sup>e</sup> carregue clipes.

Para obter informações sobre formatos de arquivo com suporte, consulte *[Arquivos](#page-23-0) de áudio na página [24](#page-23-0)*.

- 3. Escolha onde os comunicados serão reproduzidos:
	- 3.1 Vá para **PLAN (Plano)** <sup>e</sup> adicione zonas físicas.
- 4. Escolha quando os comunicados serão reproduzidos:
	- 4.1 Vá para **PLAN (Plano)** <sup>e</sup> clique em **<sup>+</sup>** para adicionar uma ocorrência ao cronograma.

### **Agendamento de anúncios**

O agendamento de anúncios pode ser usado para qualquer conteúdo que você deseje reproduzir repetidamente por um determinado período

#### **Exemplo**

Reproduza anúncios publicitários em uma loja ou uma mensagem de segurança em uma estação de trem.

### 1. Vá para **Advertisements (Anúncios)**.

- 2. Escolha <sup>o</sup> que deseja reproduzir:
	- 2.1 Vá para **Playlists (Listas de reprodução)**.
	- 2.2 Carregue clipes para <sup>a</sup> biblioteca.

## <span id="page-8-0"></span>Agendamento de conteúdo

Para obter informações sobre formatos de arquivo com suporte, consulte *[Arquivos](#page-23-0) de áudio na página [24](#page-23-0)*.

- 2.3 Crie listas de reprodução <sup>e</sup> preencha-as com clipes disponíveis na biblioteca.
- 3. Escolha onde os anúncios serão reproduzidos:
	- 3.1 Vá para **PLAN (Plano)** <sup>e</sup> adicione zonas físicas.
- 4. Escolha quando os anúncios serão reproduzidos:
	- 4.1 Vá para **PLAN (Plano)** <sup>e</sup> adicione um agendamento.
	- 4.2 Clique em **ADD ITEM (Adicionar item)** ou arraste um intervalo de tempo no cronograma.

## **Agendamento de música**

Você pode reproduzir sua música ambiente preferida <sup>e</sup> agendar quando deseja reproduzi-la.

### **Exemplo**

Toque música enquanto <sup>a</sup> loja está aberta.

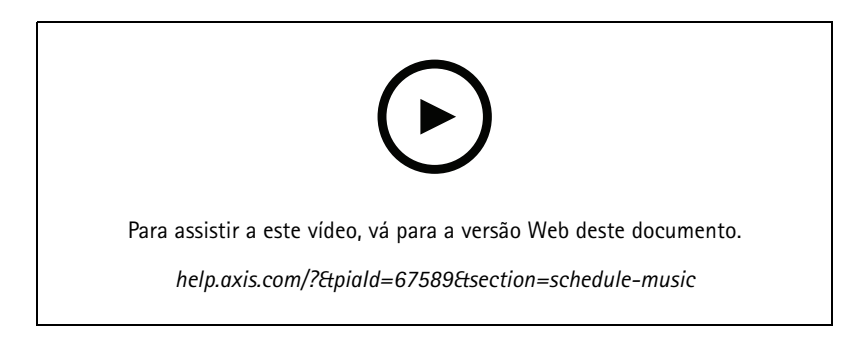

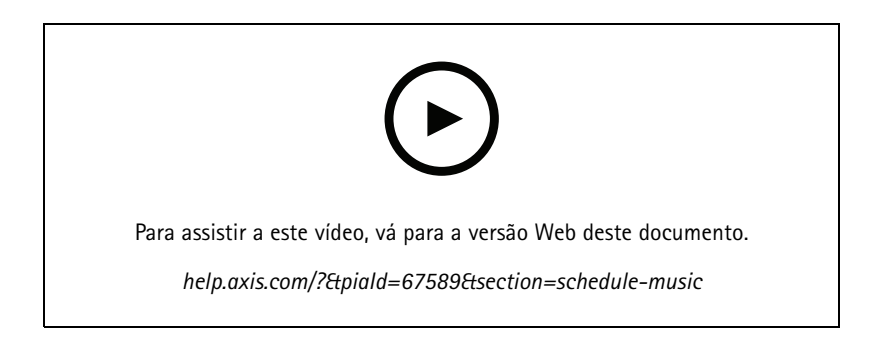

- 1. Adicione conteúdo de música.
	- 1.1 Vá para **Music (Música)**.
	- 1.2 Escolha <sup>a</sup> música que será reproduzida.
	- Vá para **PLAYLISTS (Listas de reprodução)** para adicionar clipes.
	- Vá para **SOURCES (Origens)** para adicionar um stream, ACAP ou entrada de linha. Você pode adicionar várias fontes.

## Agendamento de conteúdo

- 2. Configure um plano de música.
	- 2.1 Escolha onde as músicas serão reproduzidas.
	- -Vá para **PLANO (Plano)** <sup>e</sup> escolha as zonas físicas.
	- 2.2 Escolha quando as músicas serão reproduzidas.
	- -Vá para **PLAN (Plano)** <sup>e</sup> escolha um agendamento.

### Observação

Recomendamos utilizar <sup>o</sup> cronograma de horário de funcionamento quando desejar reproduzir música durante <sup>o</sup> horário normal de funcionamento. Você pode usar deslocamentos de tempo para iniciar <sup>a</sup> música um pouco antes de abrir <sup>e</sup> após encerrar as atividades do dia.

### <span id="page-10-0"></span>Paging

## Paging

Você pode enviar mensagens de um microfone SIP, telefone VoIP, software de gerenciamento de vídeo (VMS) <sup>e</sup> outras origens. As mensagens podem ser enviadas para zonas físicas <sup>e</sup> para alto-falantes individuais. Por exemplo, se você quiser usar <sup>o</sup> AXIS Audio Manager Edge junto com um VMS como AXIS Camera Station ou AXIS Companion, então você precisa configurar uma fonte de páginas.

Você pode paginar mensagens <sup>a</sup> partir do seu smartphone, usando <sup>o</sup> aplicativo móvel Remoto de Áudio AXIS. <sup>O</sup> aplicativo está disponível em Google Play <sup>e</sup> App Store. Ele exige uma conexão Wi-Fi local para <sup>o</sup> sistema de áudio.

#### **Exemplo**

Estou trabalhando numa caixa registradora <sup>e</sup> tem muitos clientes esperando na fila. Desejo fazer uma chamada ao vivo para pedir <sup>a</sup> alguém que está no escritório para vir ao caixa para ajudar. Nesse caso, eu posso chamar <sup>o</sup> alto-falante individual no escritório.

## **Configuração de uma zona de paging**

Uma zona de paging é usada para configurar alvos pré-configurados para todas as finalidades de paging. Recomenda-se que você configure zonas de páginas para todos os seus casos de uso normais para paginação no seu site.

- 1. Vá para **Paging zones (Zonas de paging)**.
- 2. Crie uma nova zona de páginas <sup>e</sup> nomeie-a.
- 3. Adicione zonas físicas ou dispositivos individuais à zona de páginas.

## **Configuração de uma origem de paging**

Uma origem de paging é uma entrada para áudio ao vivo ou pré-gravado. A fonte pode ser um microfone, clipes de áudio gravados previamente ou outro sistema de controle.

Crie uma fonte de páginas para cada botão fonte no seu microfone ou item correspondente no seu software de gerenciamento de vídeo:

- 1. Vá para **Paging sources (Fontes de paging)**.
- 2. Clique em **CREATE (CRIAR)** <sup>e</sup> escolha um tipo de fonte de páginas:
	- **Line-in (Entrada de linha)** para usar um dispositivo com entrada de linha.
	- **SIP paging (Paging SIP)** para chamadas ao vivo de um 2N SIP Mic ou qualquer outro dispositivo compatível com SIP.
	- **SIP talkback (Talkback SIP)** para comunicação em duas vias ao vivo por meio de um dispositivo compatível com SIP.
	- **VAPIX paging (Paging)** para chamadas ao vivo <sup>a</sup> partir de um sistema de gerenciamento de vídeo ou 2N SIP Mic usando <sup>o</sup> protocolo VAPIX.
	- **VAPIX talkback (Talkback VAPIX)** para comunicação em duas vias ao vivo através de um sistema de gerenciamento de vídeo ou 2N SIP Mic usando <sup>o</sup> protocolo VAPIX.
	- **VAPIX media clip (Clipe de mídia VAPIX)** para reproduzir clipes gravados previamente nos dispositivos de áudio <sup>a</sup> partir de um sistema de gerenciamento de vídeo ou 2N SIP Mic.

#### Observação

No caso de um 2N SIP Mic, recomendamos usar VAPIX.

## <span id="page-11-0"></span>Paging

#### Observação

Um dispositivo pode ser usado para várias fontes de páginas. Contudo, pode ser usado para mais de uma das seguintes opções:

- Line-in
- SIP talkback
- VAPIX talkback

Um dispositivo que já esteja sendo usado para entrada de linha ou talkback não aparecerá na lista de dispositivos disponíveis quando você configurar uma nova fonte de páginas com entrada de linha ou talkback.

3. Selecione um dispositivo intermediário ou de talkback que encaminhará <sup>o</sup> som para os alto-falantes de destino.

#### Observação

Na maioria dos casos, não importa que dispositivo você escolhe como dispositivo intermediário.

- 4. Selecione as zonas de destino <sup>e</sup> os dispositivos que reproduzirão <sup>o</sup> som.
- 5. Configure <sup>o</sup> seu dispositivo fonte (botão de microfone ou sistema de gerenciamento de vídeo) para paginação das zonas ou reprodução de um clipe de mídia usando <sup>o</sup> dispositivo intermediário como endereço alvo.

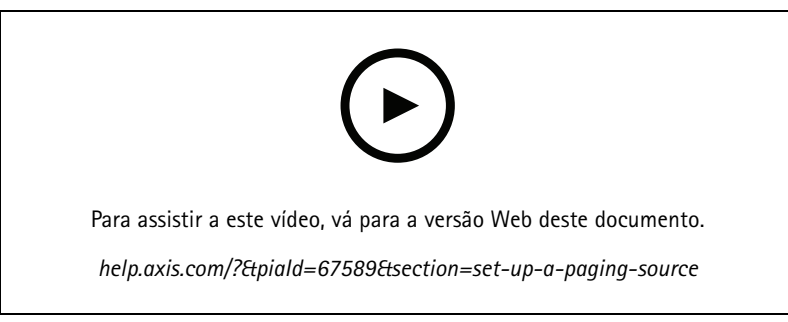

Este exemplo mostra como paginar um clipe de mídia usando VAPIX e como priorizar entre diferentes fontes de páginas.

Se desejar que os botões em seu 2N SIP Mic alcancem alto-falantes diferentes, você precisará configurar uma fonte de paginação para cada botão. Cada uma dessas fontes de paginação usará seu próprio dispositivo intermediário.

#### **Paginação via entrada de áudio**

 $\sim$  -  $\sim$ 

Você pode usar um dispositivo com alinhamento para paginação. Isso é útil, por exemplo, quando você conecta um dispositivo com um botão <sup>e</sup> um microfone <sup>a</sup> uma ponte de áudio.

1. Vá para 
$$
\overline{8}
$$
 Physical zones (Zonas físicas).

- 2. Encontre <sup>o</sup> dispositivo com alinhamento <sup>e</sup> clique em .
- 3. Ative **Enable line-in (Habilitar alinhamento)**.

4. Vá para **Paging sources (Fontes de paging)**.

- 5. Clique em **<sup>+</sup> CREATE (+ CRIAR)** <sup>e</sup> selecione **Line-in (Alinhamento)**.
- 6. Clique em **SELECT INTERMEDIARY DEVICE (SELECIONAR DISPOSITIVO INTERMEDIÁRIO)** <sup>e</sup> selecione <sup>o</sup> dispositivo com o conector de alinhamento.
- 7. Selecione as zonas <sup>e</sup> os dispositivos para os quais <sup>o</sup> som de páginas deveria ser enviado.

### Paging

- 8. Clique em **URL de configuração** para ir para <sup>a</sup> página de **Eventos** no site do dispositivo.
- 9. Clique em **Adicionar...** para adicionar uma nova regra.
- 10. Selecione uma condição.

Por exemplo, se você tiver um dispositivo com um botão conectado <sup>a</sup> uma porta E/S, você escolhe **Sinal de entrada** como gatilho.

- 11. Em **Ações**, selecione **Ativação da fonte**.
- 12. Selecione uma das três opções:
	- **Ativar alinhamento enquanto <sup>a</sup> regra estiver ativa**: O botão ativará <sup>a</sup> paginação enquanto estiver pressionada, <sup>e</sup> inativa quando for solto.
	- **Ativar alinhamento**: Para um botão que ativa <sup>a</sup> paginação.
	- **Desativar alinhamento**: Para um botão que desativa <sup>a</sup> paginação.

### **Paging SIP**

Configurar um dispositivo SIP é similar <sup>a</sup> quando você usa VAPIX, mas usando <sup>o</sup> protocolo SIP. Você escolhe um dispositivo intermediário que receberá áudio da fonte externa <sup>e</sup> atribuirá zonas de destino para <sup>a</sup> reprodução. Além disso, você precisa configurar os parâmetros de SIP nas configurações locais do dispositivo intermediário.

Em seguida, configure <sup>o</sup> dispositivo de origem SIP para enviar <sup>a</sup> chamada SIP diretamente para <sup>o</sup> dispositivo intermediário atribuído, ou através de um sistema PBX se você possuir um.

Para obter informações <sup>e</sup> vídeos sobre como fazer essa configuração para um 2N SIP Mic, visite <sup>o</sup> capítulo *Casos de uso [sugeridos](https://www.axis.com/products/online-manual/40282#t10146068)* no manual do usuário do 2N SIP Mic.

#### **Paginação VAPIX**

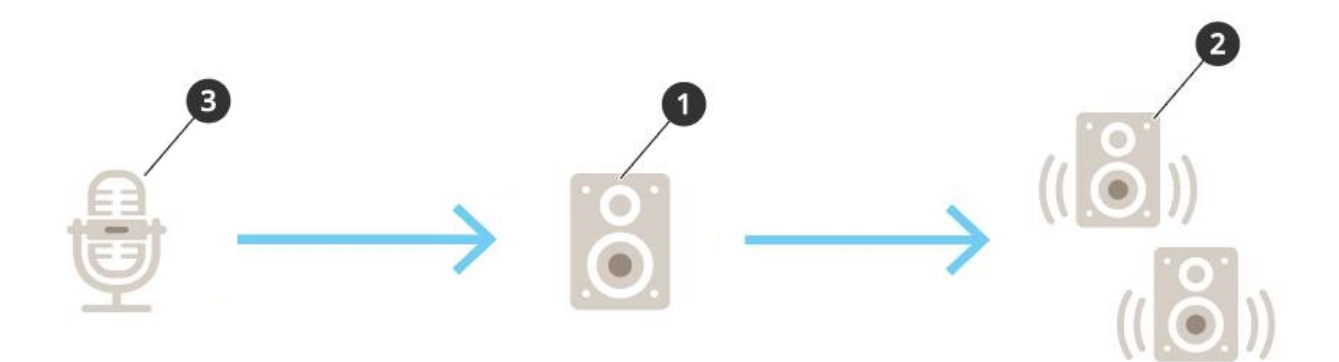

1. Selecione um dispositivo intermediário.

Anote <sup>o</sup> endereço IP do dispositivo. Ele será usado na etapa 3.

- 2. Configure as zonas <sup>e</sup> os dispositivos de destino.
- 3. Configure sua origem. Ela pode ser um microfone IP ou um software de gerenciamento de vídeo. Faça <sup>a</sup> configuração na página da Web do dispositivo ou no software de gerenciamento de vídeo. Defina <sup>o</sup> dispositivo intermediário da etapa <sup>1</sup> como <sup>o</sup> endereço de destino no microfone IP ou software.

### Paging

### **Talkback VAPIX**

- 1. Configure seu 2N SIP Mic:
	- 1.1 Vá para <sup>a</sup> interface do dispositivo para seu 2N SIP Mic.

A interface do dispositivo pode ser acessada mediante <sup>a</sup> inserção do endereço IP em um navegador da Web.

- 1.2 Vá para **Buttons (Botões)**.
- 1.3 Clique no ícone de caneta para um botão.
- 1.4 Ative <sup>a</sup> opção **Button active (Botão ativo)**.
- 1.5 Digite um nome.
- 1.6 Em **Actions (Ações)**, selecione **Outgoing call (Chamada de saída)**.
- 1.7 Em **Destination type (Tipo de destino)**, selecione **VAPIX Destination (Destino VAPIX)**.
- 1.8 Em **Address (Endereço)**, digite <sup>o</sup> endereço IP do dispositivo de talkback.
- 1.9 Em **Port (Porta)**, insira **<sup>80</sup>** para HTTP <sup>e</sup> **<sup>443</sup>** para HTTPS.
- 1.10 Insira um nome de usuário <sup>e</sup> uma senha para <sup>o</sup> dispositivo de talkback.
- 1.11 Em **Audio codec (Codec de áudio)**, selecione **G711u**.
- 1.12 Em **Left button function (Função do botão esquerdo)**, selecione como <sup>a</sup> função de talkback <sup>é</sup> ativada pelo botão no 2N SIP Mic:
- **Mute (Mudo)** <sup>o</sup> talkback começará quando você pressionar <sup>o</sup> botão configurado, <sup>e</sup> <sup>o</sup> botão esquerdo alternará entre microfone mudo ou ativado. O som ainda será ouvido do alto-falante do 2N SIP Mic.
- **Press and talk (Pressionar <sup>e</sup> falar)** <sup>o</sup> talkback permanece ativo enquanto <sup>o</sup> botão esquerdo é mantido pressionado.
- 1.3 Clique em **CHANGE (ALTERAR)**.
- 2. Configure <sup>o</sup> dispositivo de talkback:
	- 2.1 Vá para **Physical zones (Zonas físicas)**.
	- 2.2 Abra <sup>o</sup> menu de contexto para <sup>o</sup> alto-falante <sup>e</sup> selecione **Advanced device settings (Configurações avançadas do dispositivo)**.

A interface do dispositivo é aberta.

- 2.3 Vá para **Audio <sup>&</sup>gt; Device settings (Áudio <sup>&</sup>gt; Configurações do dispositivo)** <sup>e</sup> ative <sup>a</sup> opção **Enable input (Ativar entrada)**.
- 2.4 Se necessário, ajuste os níveis de ganho.
- 2.5 Vá para **System <sup>&</sup>gt; Plain config (Sistema <sup>&</sup>gt; Configuração simples)**.
- 2.6 Em **Select group (Selecionar grupo)**, selecione **AudioSource**.
- 2.7 Em **Audio encoding (Codificação de áudio)**, selecione **G711u**.
- 2.8 Clique em **Save (Salvar)**.
- 2.9 Para iniciar <sup>o</sup> paging, pressione <sup>o</sup> botão configurado em 2N SIP Mic.

#### Observação

Para otimizar as propriedades de som <sup>e</sup> minimizar <sup>o</sup> ruído para <sup>o</sup> seu caso de uso <sup>e</sup> ambiente, vá para <sup>a</sup> página do dispositivo <sup>e</sup> ajuste <sup>o</sup> ganho de entrada.

### Paging

Se desejar usar um dispositivo com line-in como dispositivo de talkback, você deverá ativar <sup>a</sup> entrada line-in para <sup>o</sup> dispositivo. Para obter informações sobre como ativar <sup>a</sup> entrada de linha para <sup>o</sup> dispositivo, consulte *[Paginação](#page-11-0) via entrada de áudio na página [12](#page-11-0)*.

- 3. Para tornar seu dispositivo de talkback visível no painel no AXIS Audio Manager Edge:
	- 3.1 Vá para **Paging sources (Fontes de paging)**.
	- 3.2 Crie uma fonte de paging.
	- 3.3 Clique em **<sup>+</sup> CREATE (+ CRIAR)** <sup>e</sup> selecione **VAPIX talkback (Talkback VAPIX)**.
	- 3.4 Nomeie <sup>a</sup> fonte de paginação <sup>e</sup> clique em **CREATE (CRIAR)**.
	- 3.5 Clique em **SELECT TALKBACK DEVICE (Selecionar dispositivo de talkback)**.
	- 3.6 Clique em **SELECT (Selecionar)** para adicionar seu dispositivo de talkback.

### **VAPIX Media Clip**

Use essa configuração para reproduzir clipes de mídia.

- 1. Abra <sup>a</sup> página da Web do dispositivo de seu dispositivo intermediário:
	- -Insira <sup>o</sup> seguinte endereço em um navegador da Web:

https://###.##.##.## (onde ###.##.##.## é <sup>o</sup> endereço IP do seu dispositivo intermediário)

2. Na página Web do dispositivo, clique em **Audio clips (Clipes de áudio)** para acessar <sup>a</sup> biblioteca na qual você pode gerenciar os clipes.

#### Observação

Os clipes devem ser armazenados em seu dispositivo intermediário. Este não é necessariamente <sup>o</sup> mesmo alto-falante que o líder do seu site.

Para obter informações sobre formatos de arquivo com suporte, consulte *[Arquivos](#page-23-0) de áudio na página [24](#page-23-0)*.

### <span id="page-15-0"></span>Ajuste dos volumes

### Ajuste dos volumes

A configuração <sup>e</sup> <sup>o</sup> controle de volume são divididos em duas partes:

- •**Sound calibration (Calibração de som)** <sup>é</sup> usada pelo instalador para configurar <sup>o</sup> sistema de áudio.
- •**Music volumes (Volumes de música)** é usada pelos usuários normais que operam <sup>o</sup> sistema.

Espera-se que os volumes para pagers, comunicados <sup>e</sup> publicidade sejam calibrados <sup>e</sup> que os controles de volume para ajustá-los não estejam disponíveis para os usuários normais.

Volume para música de fundo está disponível para usuários normais (por controle de acesso), <sup>e</sup> usuários num local podem controlar <sup>o</sup> volume da música de fundo nas zonas físicas.

Você pode ajustar volumes com seu smartphone, usando <sup>o</sup> aplicativo móvel Remoto de Áudio AXIS. <sup>O</sup> aplicativo está disponível em Google Play <sup>e</sup> App Store. Ele exige uma conexão Wi-Fi local para <sup>o</sup> sistema de áudio.

### **Ajuste do volume para zonas físicas**

Você pode ajustar os volumes de música ambiente para suas zonas físicas:

- 1. Vá para **Music volumes (Volumes de música)**.
- 2. Ajuste <sup>o</sup> volume da música para suas zonas físicas.
- 3. Se houver várias zonas, você poderá filtrar <sup>a</sup> lista com <sup>a</sup> caixa **Search (Pesquisa)**.

## **Calibração do volume**

Você pode calibrar os volumes para diferentes tipos de conteúdo <sup>e</sup> locais.

#### **Exemplo**

Você deseja que <sup>o</sup> alto-falante localizado no caixa reproduza música em um volume menor que os outros alto-falantes da loja.

#### **Exemplo**

Você quer tocar uma música suave de fundo em volume baixo, mas que os anúncios sejam altos <sup>e</sup> claros.

1. Vá para **Sound calibration (Calibração de som)** <sup>&</sup>gt; **VOLUME**.

- 2. Vá para **Default site calibration (Calibração padrão do site)** para configurar <sup>o</sup> volume padrão para os diferentes tipos de conteúdo.
- 3. Ajuste os volumes para uma zona física específica:
	- 3.1 Clique na zona física <sup>e</sup> ajuste os volumes para os diferentes tipos de conteúdo:
	- 3.2 Ative **Sobrescrever calibragem padrão do site** se quiser usar as configurações de volume para <sup>a</sup> zona.

Se **Sobrescrever calibragem padrão do site** estiver desligado, as configurações do volume padrão serão usadas, em vez disso.

- 4. Calibre os volumes para um dispositivo individual:
	- 4.1 Clique na zona física que contém <sup>o</sup> dispositivo.
	- 4.2 Ative <sup>o</sup> **Ajuste de volume de dispositivo individual**.

### <span id="page-16-0"></span>Ajuste dos volumes

4.3 Ajuste <sup>o</sup> volume para os dispositivos.

### **Silenciar um site**

Há várias formas diferentes de desativar <sup>o</sup> site inteiro. Uma forma fácil é ir para **Music volumes (Volumes de música)** <sup>e</sup> silenciar cada zona física manualmente.

Você também pode criar uma regra de ação que não ativará <sup>o</sup> site quando determinadas condições forem atendidas:

1. Vá para **System settings (Configurações do sistema)** <sup>&</sup>gt; **Leader settings (Configurações do líder)** <sup>e</sup> clique em **Go to device settings (Ir para configurações do dispositivo)**.

A interface do dispositivo é aberta.

- 2. Vá para **Management (Gerenciamento)** <sup>&</sup>gt; **Action rules (Regras de ação)** <sup>e</sup> clique em **Add... (Adicionar...)**
- 3. Em **General (Geral)**:
	- 3.1 Marque <sup>a</sup> caixa de seleção **Enable rule (Ativar regra)**.
	- 3.2 Atribua um nome à regra, por exemplo, "Site sem áudio".
- 4. Em **Condition (Condição)**:
	- 4.1 Na primeira caixa suspensa **Trigger (Acionador)**, selecione **Input signal (Sinal de entrada)**.
	- 4.2 Na segunda caixa suspensa **Trigger (Acionador)**, selecione <sup>a</sup> origem do acionador desejada:
	- **I/O (E/S)** Se seu dispositivo for equipado com um acionador físico.
	- **Virtual input (Entrada virtual)** Se deseja configurar um acionador personalizado.

Use as solicitações HTTP <sup>a</sup> seguir para ativar <sup>e</sup> desativar <sup>a</sup> entrada virtual:

- http://<IP do dispositivo>/axis-cgi/virtualinput/activate.cgi?schemaversion=1&port=1
- http://<IP do dispositivo>/axis-cgi/virtualinput/deactivate.cgi?schemaversion=1&port=1
- O número da porta no URL deve refletir <sup>o</sup> comando. Por exemplo, se você optar por acionar <sup>a</sup> entrada virtual 2, altere <sup>a</sup> última parte do URL para &port=2.
- 5. Selecione um cronograma se desejar que <sup>o</sup> acionador se aplique somente em determinados horários.
- 6. Opcionalmente, defina condições adicionais do acionador.
- 7. Em **Actions (Ações)** <sup>&</sup>gt; **Type (Tipo)** <sup>e</sup> selecione **Mute Audio Site (Site sem áudio)**.
- 8. Selecione **Mute while the rule is active (Sem som enquanto <sup>a</sup> regra estiver ativa)**.

#### Observação

Essa opção sobrepõe os volumes definidos no app **Music volumes (Volumes de música)** no AXIS Audio Manager Edge.

- 9. Para ativar o som novamente:
	- Quando <sup>a</sup> condição que aciona <sup>o</sup> recurso de silenciar <sup>o</sup> site não é mais satisfeita, <sup>o</sup> som será ativado automaticamente.
	- Para ativar o som manualmente:

### <span id="page-17-0"></span>Ajuste dos volumes

- 9.1 Na interface do dispositivo, vá para **Management (Gerenciamento)** <sup>&</sup>gt; **Action rules (Regras de ação)** <sup>e</sup> clique na regra.
- 9.2 Desative <sup>a</sup> regra desmarcando <sup>a</sup> caixa de seleção **Enable rule (Ativar regra)**.

### **Controlar áudio com <sup>o</sup> AXIS C8310 Volume Controller**

Os botões numerados no AXIS C8310 Volume Controller são usados para selecionar <sup>a</sup> fonte de música. A fonte de música selecionada tocará em todas as zonas desejadas. Os botões de mudo <sup>e</sup> volume afetam somente <sup>a</sup> zona física à qual <sup>o</sup> AXIS C8310 Volume Controller é atribuído.

Antes de começar:

- • Conecte seu AXIS C8310 Volume Controller à porta de E/S de qualquer dispositivo pertencente ao seu site. O dispositivo host deve possuir firmware 11.6 ou posterior.
- Certifique-se de ter criado uma ou mais fontes de música. Consulte *[Agendamento](#page-8-0) de música na página [9](#page-8-0)* .
- Certifique-se de ter criado uma ou mais zonas físicas <sup>e</sup> configurá-las para receber música.
- 1. Atribua seu AXIS C8310 Volume Controller <sup>a</sup> uma zona física:
	- 1.1 Vá para **Accessories (Acessórios)**.
	- 1.2 Clique em **ASSIGN (ATRIBUIR)** para seu AXIS C8310 Volume Controller.

#### Observação

A zona física à qual <sup>o</sup> dispositivo host pertence é pré-selecionada. Você pode selecionar uma zona diferente. A zona selecionada é onde você controlará <sup>o</sup> volume com seu AXIS C8310 Volume Controller.

- 2. Crie um agendamento de música:
	- 2.1 Vá para **Music <sup>&</sup>gt; SCHEDULES (Música <sup>&</sup>gt; AGENDAMENTOS)**.
	- 2.2 Clique em **<sup>+</sup> CREATE SCHEDULE (+ CRIAR AGENDAMENTO)**.
	- 2.3 Nomeie <sup>o</sup> agendamento, selecione um tipo <sup>e</sup> clique em **CREATE (CRIAR)**.
	- 2.4 Selecione <sup>a</sup> hora do agendamento.
	- 2.5 Em **Sources (Fontes)**, selecione uma fonte.

#### Observação

É possível adicionar várias fontes, mas somente as três primeiras serão usadas pelo AXIS C8310 Volume Controller. As fontes 1, 2 <sup>e</sup> 3 serão associadas aos botões 1, 2 <sup>e</sup> 3 em seu AXIS C8310.

- 2.6 Selecione um comportamento para <sup>o</sup> agendamento:
- **Play first source automatically (Reproduzir <sup>a</sup> primeira fonte automaticamente)**: A música começará <sup>a</sup> tocar automaticamente no início do intervalo de tempo agendado.
- **Wait for manual selection (Aguardar seleção manual)**: <sup>A</sup> música não será executada até você iniciá-la ativamente pressionando um botão de número em seu AXIS C8310 ou iniciando as músicas no painel ou no aplicativo para dispositivos móveis AXIS Audio Remote. Só é possível iniciar música manualmente dentro do horário agendado.
- 2.3 Clique em **SAVE (SALVAR)**.
- 2.4 Para garantir que <sup>o</sup> agendamento esteja ativado, vá para **Music (Música)** <sup>&</sup>gt; **SCHEDULES (AGENDAMENTOS)** <sup>e</sup> ative <sup>o</sup> agendamento.

## <span id="page-18-0"></span>Ajustar propriedades de som

## Ajustar propriedades de som

### **Normalizar níveis de som**

Se os dispositivos <sup>e</sup> as fontes de seu site tiverem ganhos diferentes, eles serão reproduzidos com uma intensidade diferente.

Para unificar <sup>a</sup> intensidade, vá para **Sound calibration (Calibração de som)** <sup>&</sup>gt; **NORMALIZATION (Normalização)** <sup>e</sup> ajuste os ganhos.

#### **Exemplo**

Se houver alto-falantes montados em alturas diferentes, você poderá fazê-los soar com <sup>a</sup> mesma intensidade no nível do chão.

#### **Exemplo**

Evite diferenças de intensidade ao alternar entre fontes, por exemplo, um rádio de stream da Web <sup>e</sup> uma entrada de linha de um smartphone

### **Definir perfis de som**

Perfis de som mudam <sup>a</sup> forma em que <sup>o</sup> conteúdo soa, modificando <sup>a</sup> resposta de frequência, <sup>a</sup> altura percebida, etc.

- 1. Vá para **Sound calibration (Calibração de som)** <sup>&</sup>gt; **SOUND PROFILES (PERFIS DE SOM)**.
- 2. Vá para Default sound profile (Perfil de som padrão), Paging sources (Fontes de paging) ou Music sources (Fontes **de música)** para selecionar perfis:
	- **Fala (clareza)** Otimizado para inteligibilidade da fala. Recomendado para mensagens <sup>e</sup> anúncios de segurança.
	- **Fala (neutra)** Otimizado para vozes que soam naturais. Recomendado para mensagens <sup>e</sup> anúncios de informações.
	- **Música** Otimizado para música.
	- **Nenhum** Sem otimizações. Resposta de frequência nivelada. Recomendado para propósitos de calibragem <sup>e</sup> testes, ou quando <sup>a</sup> entrada já tem as propriedades desejadas.
	- **Usar padrão** Esta opção está disponível quando você define os perfis para <sup>a</sup> fonte de páginas ou fonte de música. Selecionar esta opção usará <sup>o</sup> perfil de som padrão, em vez disso.

Em **Fontes de música**, <sup>o</sup> perfil do **Reprodutor de música** se aplicará às transmissões web <sup>e</sup> conteúdo atualizado.

## **Definir latência**

Latência é <sup>o</sup> atraso de tempo entre <sup>a</sup> entrada de áudio <sup>e</sup> <sup>a</sup> saída de áudio. Diferentes fontes têm diferentes necessidades de latência.

- 1. Vá para **Sound calibration (Calibração de som)** <sup>&</sup>gt; **LATENCY (LATÊNCIA)**.
- 2. Vá para **Default latency (Latência padrão)**, **Paging sources (Fontes de paging)** ou **Music sources (Fontes de música)** para selecionar latências:
	- **Normal** —Baixos recursos do sistema <sup>e</sup> mais resiliente contra problemas de rede. Recomendado para aplicação crítica que não é de tempo real, como anúncios <sup>e</sup> propagandas de música gravados previamente.
	- **Baixo** Recomendado para aplicativos de retorno de fala <sup>e</sup> paginação, quando <sup>a</sup> pessoa que fala está localizada numa área longe dos alto-falantes.

## Ajustar propriedades de som

- - **Ultra baixo** - Recomendado para paginação ao vivo, ou seja, onde <sup>a</sup> pessoa que fala esta localizada na mesma área que os alto-falantes. Melhor esforço para uma perspectiva síncrona <sup>e</sup> resiliente. Uso pesado do sistema.
- - **Usar padrão** — Esta opção está disponível quando você define as latências para uma fonte de páginas ou fonte de música. Selecionar esta opção usará <sup>a</sup> latência padrão, em vez disso.

Em **Fontes de música**, <sup>a</sup> latência do **Reprodutor de música** se aplicará às transmissões web <sup>e</sup> conteúdo carregado.

## <span id="page-20-0"></span>Gerenciamento de conteúdo

## Gerenciamento de conteúdo

## **Ordem de prioridade do conteúdo**

Você pode ver <sup>a</sup> ordem de prioridade geral dos diferentes grupos de tipos de conteúdo. A prioridade decide qual conteúdo terá som se dois ou mais tipos de conteúdo estiverem sendo reproduzidos ao mesmo tempo.

- 1. Para ver <sup>a</sup> ordem de prioridade, vá para **Content priority (Prioridade de conteúdo)**.
- 2. Você pode alterar <sup>a</sup> prioridade entre as origem de paging reordenando as origens no aplicativo de origens de paging.

## **Definição de conteúdo permitido**

Você pode definir <sup>o</sup> tipo de conteúdo que está disponível para agendamento.

- 1. Vá para **Allowed content (Conteúdo permitido)**.
- 2. Selecione <sup>o</sup> conteúdo que deve ser disponibilizado para agendamento

### <span id="page-21-0"></span>Gerenciar usuários

## Gerenciar usuários

No AXIS Audio Manager Edge, você pode adicionar usuários <sup>e</sup> colocá-los em grupos que representem funções diferentes em sua organização. Você pode definir <sup>a</sup> quais aplicativos cada grupo terá acesso <sup>e</sup> adicionar membros aos grupos.

Há três grupos padrão:

- **Administrators (Administradores)** Esse grupo não pode ser removido nem editado. Os administradores sempre terão acesso <sup>a</sup> todos os aplicativos.
- **Content managers (Gerentes de conteúdo)** Por padrão, esse grupo tem acesso aos aplicativos Music volumes (Volumes de música), Announcements (Comunicados), Advertisements (Anúncios), Music (Música) <sup>e</sup> Opening hours (Horário de funcionamento).
- **Volume users (Usuários de volume)** Por padrão, esse grupo tem acesso somente ao aplicativo Music volumes (Volumes de música).

#### **Exemplo**

Você gerencia uma loja <sup>e</sup> decide quais músicas <sup>e</sup> outros tipos de conteúdo serão reproduzidos nos alto-falantes. Você quer que seus funcionários na loja sejam capazes de reduzir ou aumentar <sup>o</sup> volume durante <sup>o</sup> expediente, mas não quer que eles possam alterar <sup>o</sup> conteúdo que é tocado. Portanto, você os adiciona como membros ao grupo **Volume users (Usuários de volume)**.

- 1. Vá para **User management (Gerenciamento de usuários)**.
- 2. Vá para **Users (Usuários)** <sup>e</sup> adicione novos usuários.

Você pode atribuí-los <sup>a</sup> um ou mais grupos.

- 3. Clique em **CREATE GROUP (Criar grupo)** se desejar criar um novo grupo.
- 4. Clique em um grupo e, em seguida, clique em **ADD (Adicionar)** para adicionar usuários como membros <sup>a</sup> grupos.
- 5. Clique em um grupo e, em seguida, clique em **SELECT (Selecionar)** para escolher <sup>a</sup> quais apps <sup>o</sup> grupo terá acesso.
- 6. Em **Contact persons (Pessoas de contato)**, você pode adicionar informações que serão incluídas no painel.

## <span id="page-22-0"></span>Configurações do sistema

## Configurações do sistema

Para definir as configurações de proxy, configurações de rede <sup>e</sup> calendários para seu site de áudio:

1. Vá para **System settings (Configurações do sistema)**.

Para acessar <sup>a</sup> interface do dispositivo de seu dispositivo líder:

- 1. Vá para **System settings (Configurações do sistema)** <sup>&</sup>gt; **Leader settings (Configurações do líder)**.
- 2. Clique em **Go to device settings (Ir para configurações do dispositivo)**.

### **Alterar dispositivo líder**

- 1. Vá para **System settings (Configurações do sistema)** <sup>&</sup>gt; **Leader settings (Configurações do líder)**.
- 2. Expanda **Change leader device (Alterar dispositivo líder)**.
- 3. Selecione um novo dispositivo líder <sup>e</sup> clique em **CHANGE LEADER (Alterar líder)**.
- 4. Na caixa de diálogo **Authenticate (Autenticar)**, insira <sup>o</sup> nome de usuário <sup>e</sup> <sup>a</sup> senha para <sup>o</sup> dispositivo <sup>e</sup> clique em **OK**.
- 5. Na tela **Leader device has been changed (O dispositivo líder foi alterado)**, você tem duas opções:
	- Clique em **ROLL BACK (Reverter)** se você mudou de ideia <sup>e</sup> deseja usar <sup>o</sup> dispositivo anterior como líder novamente.
	- Clique em **GO TO LEADER (Ir para líder)** para ir para <sup>a</sup> tela **Welcome to the new leader (Bem-vindo ao novo líder)**, onde você poderá solucionar problemas com <sup>o</sup> novo dispositivo líder.
- 6. A tela **Welcome to the new leader (Bem-vindo ao novo líder)** oferece duas opções:
	- Clique em **ROLL BACK (Reverter)** se você mudou de ideia <sup>e</sup> deseja usar <sup>o</sup> dispositivo anterior como líder novamente.
	- Clique em **CONFIRM (Confirmar)** para abrir <sup>o</sup> AXIS Audio Manager Edge com <sup>o</sup> novo dispositivo líder.

### <span id="page-23-0"></span>Saiba mais

## Saiba mais

## **Arquivos de áudio**

Um arquivo de áudio é gravado com um determinado ganho. Se seus arquivos de áudio foram criados com ganhos diferentes, <sup>a</sup> intensidade será diferente quando os arquivos forem reproduzidos. Certifique-se de usar clipes com <sup>o</sup> mesmo ganho.

Formatos de arquivo com suporte:

- **.mp3** (contêiner mpeg<sup>1</sup> com codec de áudio camada III)
- **.wav** (contêiner wav com dados raw)
- **.opus** (contêiner ogg com codec opus)
- **.ogg** (contêiner ogg com codec vorbis)

## **Configurar <sup>a</sup> rede**

Sua rede precisará de multicast quando seu site contiver mais de 20 dispositivos. Se seu site tiver 20 dispositivos ou menos <sup>e</sup> você desejar usar unicast, vá para **System settings (Configurações do sistema)** <sup>&</sup>gt; **Connectivity (Conectividade)** <sup>e</sup> desative **Enable multicast between devices (Ativar multicast entre dispositivos)**.

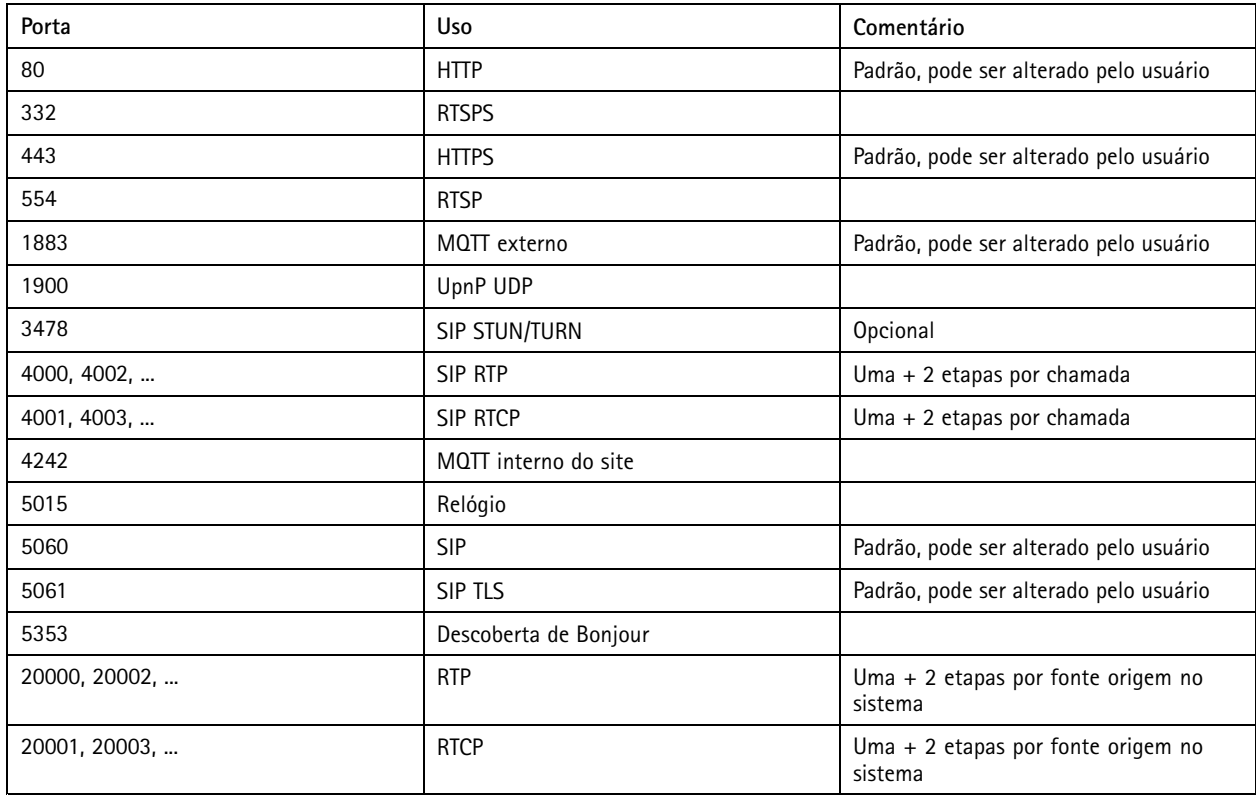

#### **Portas para AXIS Audio Manager Edge:**

**Outras portas usadas pelo dispositivo:**

## Saiba mais

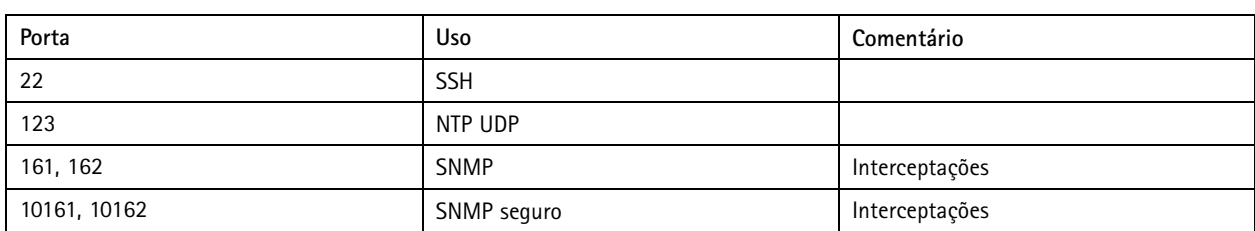

### **Portas para retransmissão de áudio:**

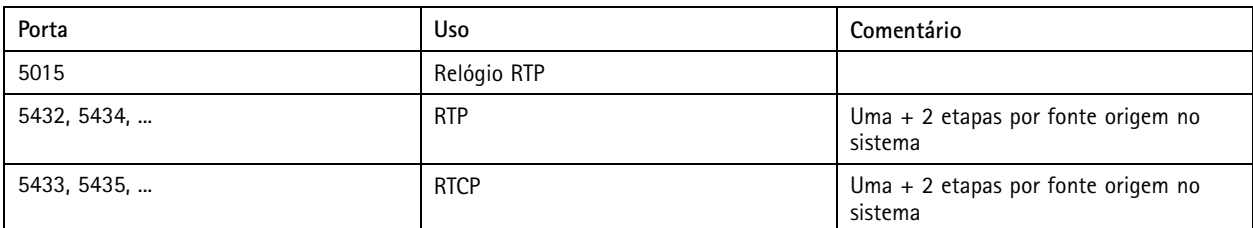

Manual do usuário AXIS Audio Manager Edge **Data: Novembro 2023** © Axis Communications AB, <sup>2020</sup> - <sup>2023</sup> Nº da peça T10148339

Ver . M17.2